## Bedienungsanleitung

# **EX-3500**

## **2 Port Serial-ATA 2 RAID 0/1 & 0+1**

## **1 interner und 1 externer Anschluss**

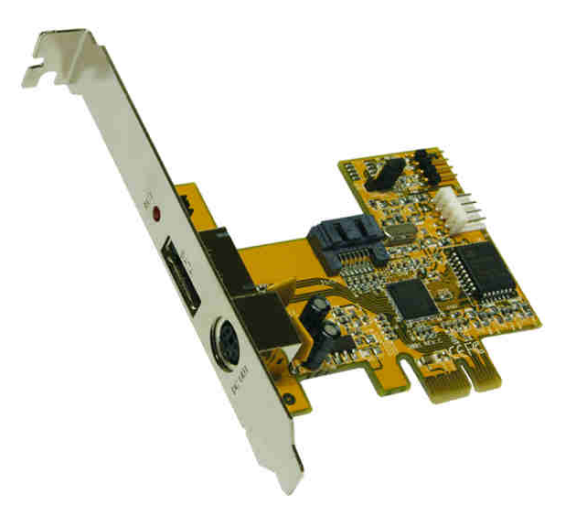

 $exSys$ 

## **Inhaltsverzeichnis**

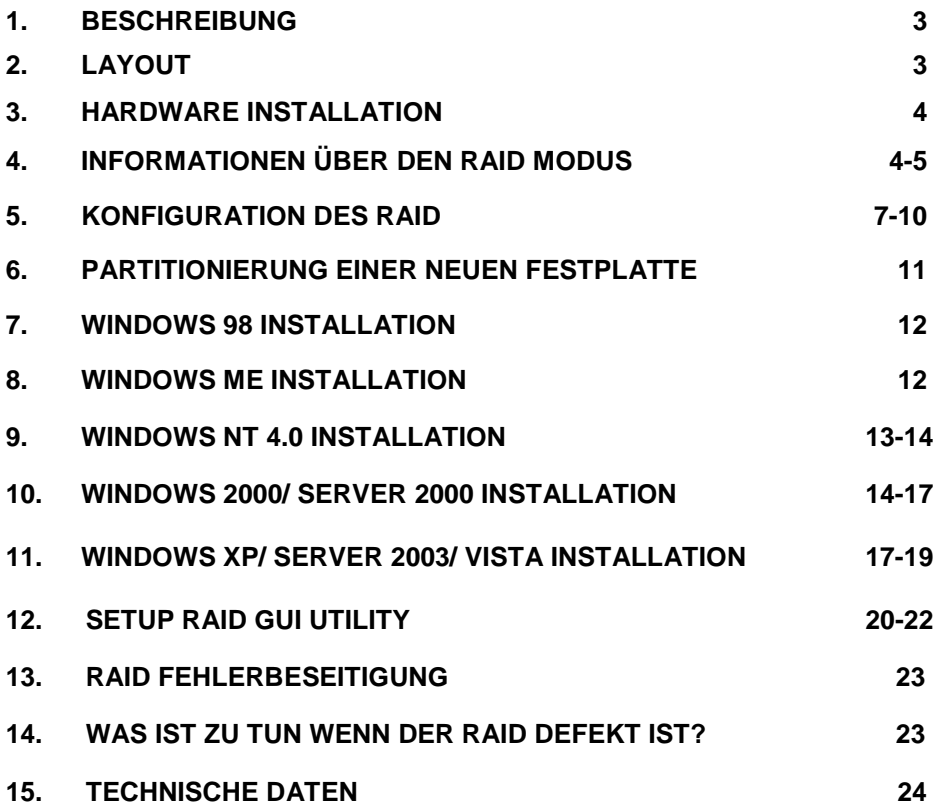

## **1. Beschreibung**

Der EX-3500 ist ein Serial-ATA-2 PCI-Express Controller mit RAID 0/1& 0+1 Funktion und 2 Anschlüssen für Serial-ATA Festplatten. Er besitzt die Möglichkeit einen Anschluss extern und einen intern zu verwenden. So ist es zum Beispiel möglich eine Spiegelung der Festplatten mit je einer internen und einer externen HDD zu realisieren! Das Bios unterstützt Boot Optionen und RAID Funktionen. Für die Einstellungen der I/O Adressen und Interrupts sind keine Jumper notwendig. Die EX-3500 kann zusätzlich zu den Mainboard IDE Anschlüssen betrieben werden und unterstützt auch Festplatten über 128GB. Sie unterstützt Datenübertragungsraten von bis zu 3Gbit pro Sekunde.

## **2. Layout**

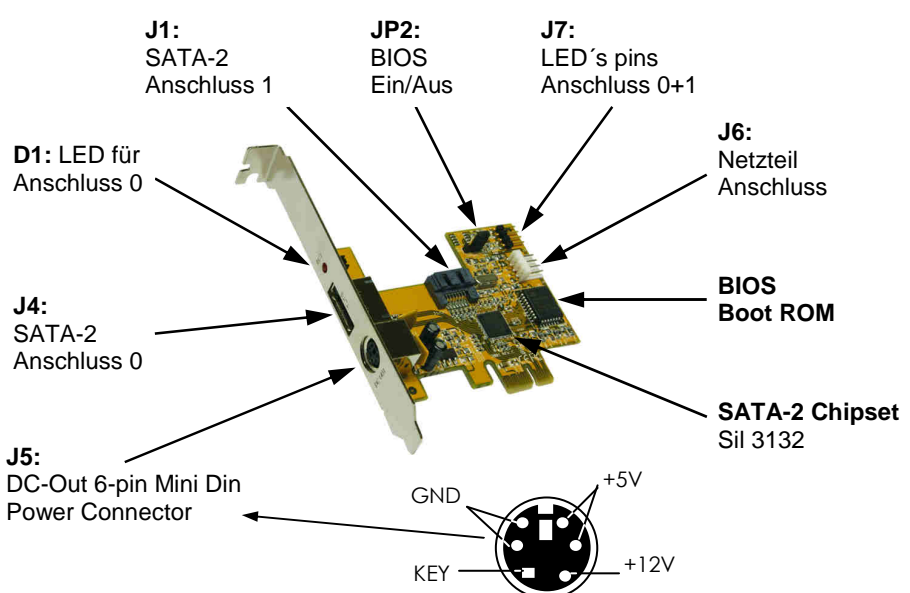

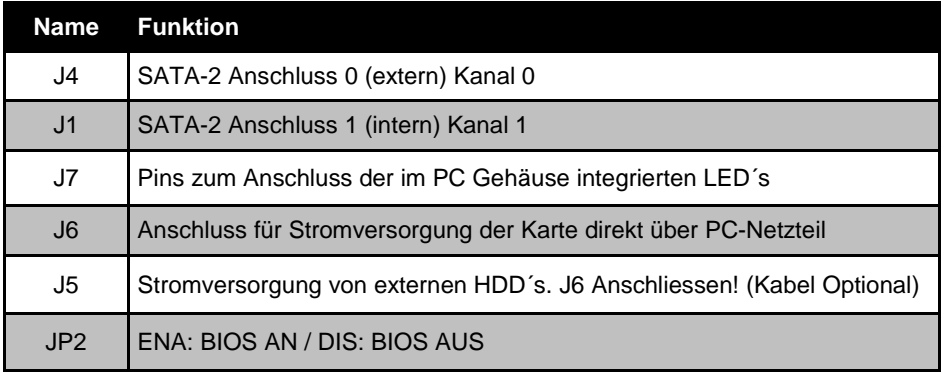

## **3. Hardware Installation**

Wenn Sie die EX-3500 installieren, beachten Sie unbedingt die folgenden Installationshinweise. Da es technisch große Unterschiede bei Computern gibt, können wir Ihnen nur eine generelle Anleitung zum Einbau der Karte geben. Bei Unklarheiten halten Sie sich bitte an die Betriebsanleitung Ihres Computersystems.

Schalten Sie Ihren Rechner und alle angeschlossenen Peripheriegeräte aus. Ziehen Sie bei allen Geräten den Netzstecker. Entfernen Sie vorsichtig das Gehäuse Ihres Computers (lösen Sie dazu evtl. zuvor die Schrauben des Gehäuses). Suchen Sie einen freien PCI-Express Slot.

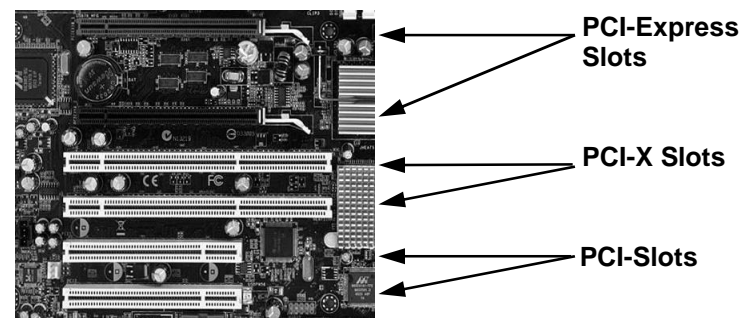

Stecken Sie die EX-3500 vorsichtig in den ausgewählten PCI-Express Slot ein. Beachten Sie, dass sie dabei korrekt eingesteckt wird, und dass kein Kurzschluss entsteht. Bitte wenden sie in keinem Fall Gewalt an. Die Karte sollte sich mit leichtem druck in den Port einsetzen lassen! Danach befestigen Sie die Karte mit einer Schraube am Gehäuse. Sie können das Computergehäuse nun wieder schließen und die Netzverbindungen wieder herstellen!

## **4. Information über den RAID Modus**

Dieses Kapitel erklärt Ihnen die Funktion der verschiedenen RAID **(Redundant Array of Independent Disks)** Arten die vom **SATA-2 RAID** Controller unterstützt werden.

#### **4.1 Kein RAID (Single Disk Mode)**

Dieser Modus behandelt die angeschlossenen Festplatten als so genannte "Single Disk" (Einzel Disk). Jede angeschlossene Platte wird als eine eigene Festplatte vom Betriebs System verwaltet.

## **4.2 Striping Mode (RAID 0)**

Mit dem RAID 0 (Striping Mode) werden zwei oder vier Festplatten zu einer einzigen Disk zusammengefasst. Lese und Schreib Sektoren von Daten werden auf den verschiedenen Festplatten miteinander verschachtelt.

Die Datenblöcke werden entsprechend der eingestellten Streifengröße (z.B. 16KB) und der vorhandenen

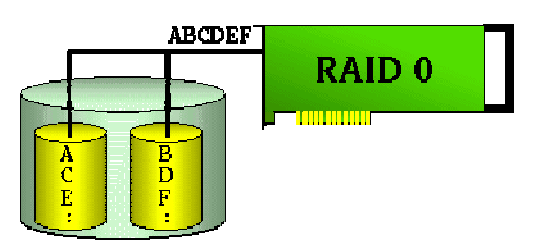

Festplatten in Streifen (eng. stripes) aufgeteilt, wobei jeder Streifen eines Datenblocks auf einer separaten Festplatte gespeichert wird. Dadurch wird vor allem beim sequentiellen Schreiben und Lesen von großen Dateien ein deutlich höherer Datendurchsatz erreicht. RAID 0 bietet keinerlei Redundanz. **Beim Ausfall einer Festplatte sind die Daten des gesamten RAID 0 Verbandes verloren. Verwenden sie RAID 0 nicht für wichtige Daten und erstellen sie bitte immer eine Sicherung ihrer Daten da ständig die Gefahr eines Datenverlusts besteht!** 

## **4.3 Spiegelung / Mirroring (RAID 1)**

Die Daten werden jeweils auf zwei Festplatten gespeichert. Beim Ausfall einer Platte sind die Daten identisch auf der zweiten Festplatte vorhanden. Beim Spiegeln von Festplatten an einem Kanal spricht man von Disk

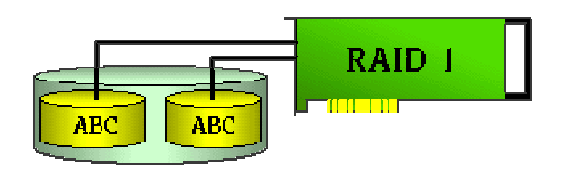

Mirroring, beim Spiegeln an unabhängigen Kanälen von Disk Duplexing (zusätzliche Sicherheit). RAID 1 ist eine einfache und schnelle Lösung zur Datensicherheit und Datenverfügbarkeit, besonders geeignet für kleinere Nutzkapazitäten. Lediglich die Hälfte der Gesamtkapazität steht als nutzbarer Bereich zur Verfügung.

## **4.4 Striping / Mirroring (RAID 0+1 oder RAID 10)**

Der RAID 0+1 ist eine Kombination zwischen RAID 0 (Striping) und RAID 1 (Spiegelung). RAID 0+1 Verbände bieten optimale Performance mit Ausfallsicherheit. Wie bei RAID 0 wird die optimale Geschwindigkeit allerdings nur bei sequentiellen Zugriffen erreicht und wie bei RAID 1

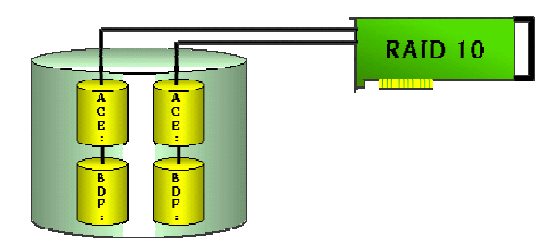

gehen 50 Prozent der Gesamtkapazität für die Redundanz verloren. RAID 0+1 ist am besten für Systeme mit kleinerer Nutzkapazität geeignet, bei denen optimaler Datendurchsatz mit Datensicherheit verknüpft werden soll. Die Datensicherheit ist jedoch durch die verschachtelung

schachtelung der Daten auf den Festplatten eingeschränkt. Sie können also von einer Festplatte nicht alle Daten wiederherstellen. RAID 0+1 ist somit nur bedingt für wichtige Daten geeignet. **Verwenden sie RAID 0+1 nicht für sehr wichtige Daten und erstellen sie bitte immer eine Sicherung ihrer Daten da die Gefahr eines Datenverlusts besteht!**

## **5. Konfiguration des RAID**

#### **5.1 Bios Setup**

Der RAID Mode wird im BIOS Setup Utility vom RAID Controller konfiguriert. Um das BI-OS Setup Utility zu starten, schalten Sie Ihren Rechner ein. Während der EX-3500 SATA-2 RAID Controller die verschiedenen Festplatten abscannt, was Sie auf dem Bildschirm erkennen können, haben Sie die Möglichkeit, mit den Tasten **<F4>** oder **<Strg>** und **<S>** in das BIOS der EX-3500 zu gelangen.

#### **5.2 Hauptmenü**

Wenn sie in das Bios gelangen erscheint zuerst das Hauptmenü. Mit den Pfeiltasten können sie die Markierung über die verschiedenen Punkte bewegen. Um in das jeweilige Untermenü zu gelangen drücken sie die **<ENTER>** Taste.

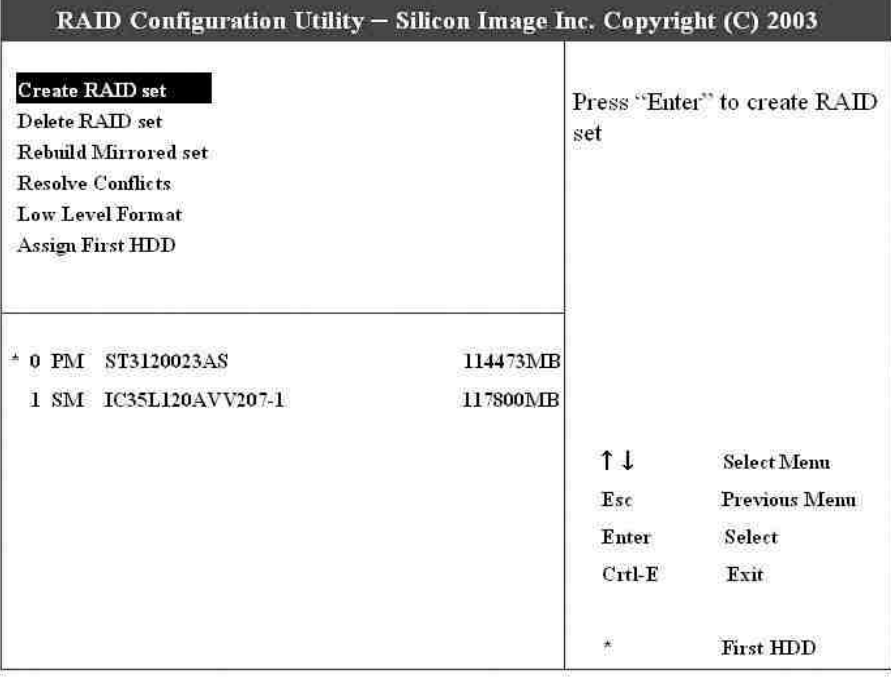

#### **Create RAID set**

Verwenden sie dieses Menü um die Art des Raid einzustellen. (RAID 0, RAID 1)

#### **Delete RAID set**

Verwenden sie dieses Menü um den Eingestellten Raid Modus zu löschen.

#### **Rebuild Mirrored set**

Verwenden sie dieses Menü um eine Spiegelung von der Quell Festplatte auf die Zielfestplatte wiederherzustellen (Nur bei RAID 1)

#### **Resolve Conflicts**

Wenn ein RAID erstellt wird werden auf den Festplatten so genannte Metadaten gespeichert welche unter anderem die Verbindungseigenschaften der Festplatten des RAID enthalten. Wenn nach einem Festplattenfehler eine Platte eingebaut wird die schon in einem anderem System verwendet wurde oder schon Teil eines RAID war, hat die Festplatte möglicherweise Metadaten die in Konflikt mit dem Raid stehen. Sollte dies der Fall sein können sie keinen neuen Raid erstellen oder wiederherstellen. Um dieses Problem zu beheben müssen die alten Metadaten zuerst entfernt werden wählen sie dazu die Funktion **"Resolve Conflicts"** und die Metadaten werden gelöscht.

#### **Low Level Format**

**ACHTUNG:** Diese Funktion ist für Notfälle gedacht. Verwenden sie diese Funktion nur nach ausdrücklicher Anweisung ihres Festplattenherstellers!

#### **Assign First HDD**

Hier können sie einstellen von welcher Festplatte gestartet werden soll

#### **5.3 Create RAID Set** (Raid Erstellen )

Verwenden sie dieses Menü um die Art des RAID einzustellen. (RAID 0, RAID 1) Drücken sie **<Enter>** zum auswählen dieser Funktion dann erscheint Folgendes Menü.

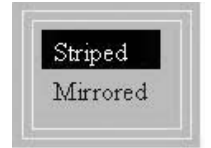

 $Striped = RAID0$ 

 $Mirrored = RAID 1$ 

#### **5.3.1 Striped RAID 0** ( In Reihe )

#### **Auto configuration**

Erstellt einen RAID 0 passend zur Festplattenkapazität. Die Blockgröße ist 16K.

#### **Manual configuration**

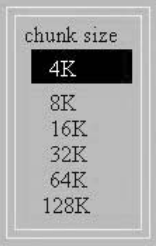

Sie können einstellen welche HDD die erste und welche die zweite im RAID 0 verband sein soll.

Sie können ebenfalls einstellen welche block Größe verwendet werden soll. Standard ist 16K

#### **5.3.2 Mirrored RAID 1** (Gespiegelt)

#### **Auto configuration (Automatisch)**

Erstellt automatisch einen RAID passend zur Festplattenkapazität und Anschlussart an den Serial ATA-2 Kanälen.

#### **Manual configuration (Manuell)**

Wählen sie zuerst die Quell- (Source drive) und Zielfestplatte (Target drive) aus

Danach erscheint folgende Auswahl:

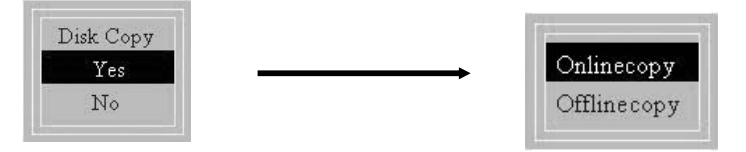

Wählen sie YES wenn sich auf ihrer Quellfestplatte bereits Daten befinden! Sie können die Daten **Online**( im Hintergrund beim Betrieb unter Windows) oder **Offline** (Sofort) übertragen. Bitte warten sie bei Offlinecopy auf jeden Fall bis die Daten komplett übertragen wurden!

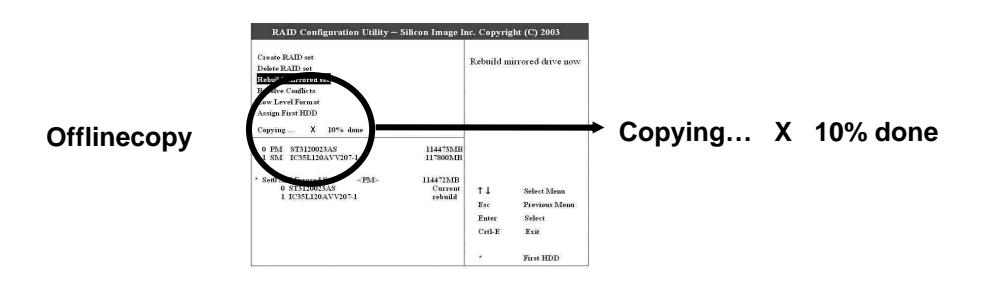

#### **Serial-ATA-2 RAID 0/1 Controller EX-3500**

#### **ACHTUNG:**

**Es werden alle Daten auf dem Ziellaufwerk gelöscht! Vergewissern sie sich dass die Festplatte leer ist und sie die Quell- und Zielfestplatte richtig ausgewählt haben. Die Zielfestplatte muss außerdem mindestens gleich groß oder größer als die Quellfestplatte sein.** 

#### **5.3.3 Mirrored+Striped RAID 0+1** (Gespiegelt und In Reihe)

#### **Auto configuration (Automatisch)**

Erstellt automatisch einen Raid passend zur Festplattenkapazität und Anschlussart an den SATA-2 Kanälen. Die Blockgröße ist 64Kbytes.

#### **Manual configuration (Manuell)**

Wählen sie zuerst die Quell- (Source drive) und Zielfestplatte (Target drive) aus

#### **Danach erscheint folgende Auswahl:**

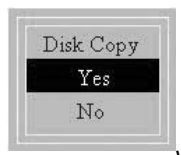

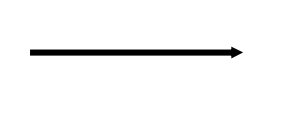

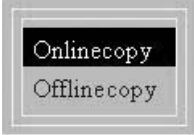

Wählen sie YES wenn sich auf ihrer Quellfestplatte

bereits Daten befinden! Sie können die Daten **Online**( im Hintergrund beim Betrieb unter Windows) oder **Offline** (Sofort) übertragen. Bitte warten sie bei Offlinecopy auf jeden Fall bis die Daten komplett übertragen wurden!

#### **Offlinecopy**

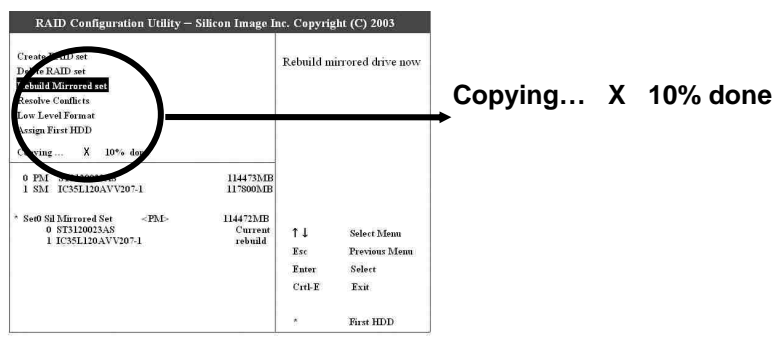

#### **ACHTUNG:**

**Es werden alle Daten auf dem Ziellaufwerk gelöscht! Vergewissern sie sich dass die Festplatte leer ist und sie die Quell- und Zielfestplatte richtig ausgewählt haben. Die Zielfestplatte muss außerdem mindestens gleich groß oder größer als die Quellfestplatte sein.** 

## **5.4 Delete RAID Set** (RAID Löschen)

Markieren sie mit den Pfeil Tasten die Funktion "**DELETE RAID SET"** und drücken sie die **<ENTER>** Taste. Wählen sie den zu löschenden RAID aus und drücken sie nochmals die **<ENTER>** Taste. Nun nochmals bestätigen mit der **<Y>** Taste. **Achtung bei dieser Funktion werden alle Daten gelöscht** 

#### **5.5 Rebuild Mirrored Set** (Wiederherstellen der Spiegelung)

Verwenden sie dieses Menü um eine Spiegelung von der Quell Festplatte auf die Zielfestplatte wiederherzustellen. ( Nur bei RAID 1)

**Online Rebuild:** Wiederherstellen im Hintergrund im Betriebssystem **Offline Rebuild:** Wiederherstellen im Bios

#### **5.6 Resolve Conflicts** (Konflikte Lösen)

Wenn ein RAID erstellt wird werden auf den Festplatten so genannte Metadaten gespeichert welche unter anderem die Verbindungseigenschaften der Festplatten des RAID enthalten. Wenn nach einem Festplattenfehler eine Platte eingebaut wird die schon in einem anderem System verwendet wurde oder schon Teil eines RAID war, hat die Festplatte möglicherweise Metadaten die in Konflikt mit dem RAID stehen. Sollte dies der Fall sein können sie keinen neuen RAID erstellen oder wiederherstellen. Um dieses Problem zu beheben müssen die alten Metadaten zuerst entfernt werden wählen sie dazu die Funktion **"Resolve Conflicts"** und die Metadaten werden gelöscht.

#### **5.7 Low Level Format** (Basisformatierung)

**ACHTUNG** Diese Funktion ist für Notfälle gedacht. Verwenden sie diese Funktion nur nach ausdrücklicher Anweisung ihres Festplattenherstellers!

#### **5.8 Assign First HDD** (Startfestplatte Festlegen)

Hier können sie einstellen von welcher Festplatte oder gegebenenfalls RAID gestartet werden soll.

## **5.9 EXIT** (Ausgang)

Drücken sie die **<STRG>** und die **<E>** Taste gleichzeitig um das Bios zu verlassen.

## **6. Partitionierung einer neuen Festplatte**

#### **6.1 Partitionierung unter Windows 9x**

Neue Festplatten die sie an den Controller anschließen, müssen zuerst Partitioniert und dann Formatiert werden.

Zum Partitionieren einer neuen Festplatte folgen sie diesen schritten:

Öffnen sie ein **MS-DOS Fenster** unter Windows

geben sie **FDISK** ein und Drücken sie **<ENTER>**

Wechseln sie mit 5 und zu der Festplatte die sie Partitionieren möchten.

Wählen sie nun die gewünschte Partitionsart aus zum Beispiel Primäre Partition (Ganze Festplatte als einen Datenträger). Nachdem die Partition erstellt wurde starten sie den Rechner neu.

Nach dem Neustart können sie die neu erstellte Festplatte Formatieren.

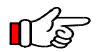

#### **Hinweis:**

Falls sie ein Striping (Zusammenschluss mehrerer Festplatten) machen möchten und kommen dabei auf 120 oder mehr GB werden ihnen unter FDisk nur 51GB angezeigt! Bitte beachten sie diesen Fehler nicht und fahren sie mit dem erstellen der Partition fort. Unter Windows steht ihnen dann trotzdem die volle Kapazität zur Verfügung.

#### **6.2 Partitionierung unter Windows NT4.0/Win2000 und XP**

Neue Festplatten die sie an den Controller anschließen müssen zuerst Partitioniert und dann Formatiert werden.

Zum Partitionieren einer neuen Festplatte folgen sie diesen schritten:

Klicken sie auf **Start**

Gehen sie dann auf **Verwaltung**

#### **Datenträgerverwaltung**

Markieren sie die Festplatte die sie Partitionieren möchten

Wählen sie aus dem Menü **Partition erstellen**

Entscheiden sie sich für die Größe und Eigenschaften der Partition und klicken sie auf **<Weiter>**. Wählen sie die neue Partitionierte Festplatte aus und Formatieren sie diese.

## **7. Windows 98 Installation**

## **7.1 Installation der EX-3500**

Nach dem Einsetzen der EX-3500 wird diese beim hochfahren des Betriebssystems automatisch als "**PCI Raid Controller**" erkannt. Der Hardware Assistent erscheint und verlangt nach Gerätetreibern klicken sie auf **<Weiter>** wählen sie nun **<Nach dem besten Treiber für dieses Gerät suchen>** aus. Im nächsten Fenster wählen sie **<Geben sie eine Position an>** und geben dort den **Pfad D:\SATA\RAID\SiI3132\RAID5\Driver** ein. Wobei D: für den Laufwerksbuchstaben ihres CD-ROM steht. Danach klicken sie auf **<Weiter>** und nochmals auf **<Weiter>** und dann auf **<Fertigstellen>.** Jetzt sind die Treiber installiert.

## **7.2 Überprüfung der installierten Treiber für die EX-3500**

Klicken Sie zu <**Start**> <**Einstellungen**> <**Systemsteuerung**> <**System**>.

Jetzt werden Sie einen neuen Eintrag unter "SCSI Controller" im Gerätemanager vorfinden der lautet **<Silicon Image SATA Sil 3132 Raid Controller>**. Ist dies der Fall und werden keine Fehlermeldungen bei dem Eintrag angezeigt ist die Installation abgeschlossen.

## **8. Windows ME Installation**

#### **8.1 Installation der EX-3500**

Nach dem Einsetzen der EX-3500 wird diese beim hochfahren des Betriebssystems automatisch als "**PCI Raid Controller**" erkannt. Der Hardware Assistent erscheint und verlangt nach Gerätetreibern wählen sie ""Position des Treibers angeben **(Erweitert)"** und klicken sie auf **<Weiter>** wählen sie nun **"Geben sie eine Position an:"** aus und tragen sie im Feld daneben den Pfad **D:\SATA\RAID\SiI3132\RAID5 \Driver**ein wobei **D:** für den Laufwerksbuchstaben ihres CD-ROM steht, und klicken nun **<Weiter>**. Klicken sie erneut auf <Weiter> und dann auf **<Fertigstellen>.** Jetzt sind die Treiber installiert.

## **8.2 Überprüfung der installierten Treiber für die EX-3500**

Klicken Sie zu <**Start**> <**Einstellungen**> <**Systemsteuerung**> <**System**>.

Jetzt werden Sie einen neuen Eintrag unter "**SCSI Controller**" im Gerätemanager vorfinden der lautet **<Silicon Image SATA Sil 3132 Raid Controller>**. Ist dies der Fall und werden keine Fehlermeldungen bei dem Eintrag angezeigt ist die Installation abgeschlossen.

## **9. Windows NT 4.0 Installation**

#### **9.1 Installation in einem bestehenden NT4.0 System**

Öffnen sie **"Arbeitsplatz"** Öffnen sie **"Systemsteuerung"** Doppel Klick auf **"SCSI Adapter"** Klicken sie auf **"Treiber"** Klicken sie auf **"Hinzufügen..."** Legen sie die **Exsys CD** in ihr CD-Rom Laufwerk Klicken sie auf **"Diskette..."**

Geben sie jetzt den Pfad der Treiber auf unserer CD an (Wobei D: für den Laufwerksbuchstaben ihres CD-ROM steht!) z.B. **D:\SATA\RAID\SiI3132\RAID5\Driver** Klicken sie auf **OK**! Und wählen sie "**Silicon Image SATA Sil 3132 Raid Controller"**  aus! Falls Windows nach einem Neustart verlangt klicken sie auf **JA**!

Ihre Festplatten die in einem RAID Verband arbeiten müssen nun eventuell noch Partitioniert und Formatiert werden. Lesen sie dazu bitte die Hinweise unter Punkt **6**

#### **9.2 Installation bei NT4.0 Neuinstallation von Diskette**

Zuerst müssen sie den Inhalt des Verzeichnisses **D:\SATA\RAID\SiI3132\RAID5\Driver**  von unserer CD auf eine leere Diskette kopieren. (Wobei D: für den Laufwerksbuchstaben ihres CD-Rom steht!)

Booten sie dann den Rechner mit den NT4.0 Installationsdisketten. Bis ein Bildschirm mit der Überschrift: **"WINDOWS NT WORKSTATION(Server) Installation"**

Drücken sie **"Enter"** um Fortzufahren.

Drücken sie **"S"** um die automatische Erkennung von zu überspringen

Drücken sie **"S"** für die Installation von weiteren **"SCSI Controllern"**

Wählen sie **"Andere (Benötigt eine Diskette des Hardwareherstellers)"** Dann erscheint die Meldung:

Entfernen sie die Diskette aus dem Laufwerk A:

Legen sie die Disketten in ihr Diskettenlaufwerk die sie zuvor erstellt haben! Und Drücken sie **<ENTER>**.

Wählen sie dann **"Silicon Image SATA Sil 3132 Raid Controller"** aus und Drücken **<ENTER>**. Folgen sie dann dem Windows NT4.0 Setup um die Installation abzuschließen.

#### **9.3 Installation bei NT4.0 Neuinstallation von CD**

Zuerst müssen sie den Inhalt des Verzeichnisses **D:\SATA\RAID\SiI3132\RAID5\Driver**  von unserer CD auf eine leere Diskette kopieren. (wobei D: für den Laufwerksbuchstaben ihres CD-Rom steht!) Starten sie nun ihren Rechner mit der Windows NT4.0 CD. Wenn das NT Setup anzeigt die Hardware ihres Computers wird untersucht... drücken sie **F6** während dieses Angezeigt wird.

Nachdem ihre Hardware untersucht wurde werden sie aufgefordert die Treiber für zusätzliche Controller einzulegen:

Drücken sie **"S"** um weitere SCSI Controller zu Installieren (RAID Controller werden unter Windows als SCSI Controller eingebunden).

Wählen sie **"Andere"** und drücken sie **<Enter>.**

Legen sie die **RAID DRIVER DISK** ein und Drücken sie **<ENTER>**.

Wählen sie den **"Silicon Image SATA Sil 3132 Raid Controller"** aus und drücken sie **<Enter>.** Folgen sie dann dem Windows NT4.0 Setup um die Installation abzuschließen.

## **9.4 Überprüfen der Installation**

Falls sie überprüfen möchten ob der RAID Controller richtig installiert worden ist, gehen sie bitte wie folgt vor:

Öffnen sie "**Arbeitsplatz"**

Öffnen sie "**Systemsteuerung"**

Doppel klick auf "**SCSI Adapter"** Dort sollte "**Silicon Image SATA Sil 3132 Raid Controller"** als gestartet Angezeigt werden!

## **10. Windows 2000 & Server 2000 Installation**

## **10.1 Installation in ein bestehendes Win2000 System**

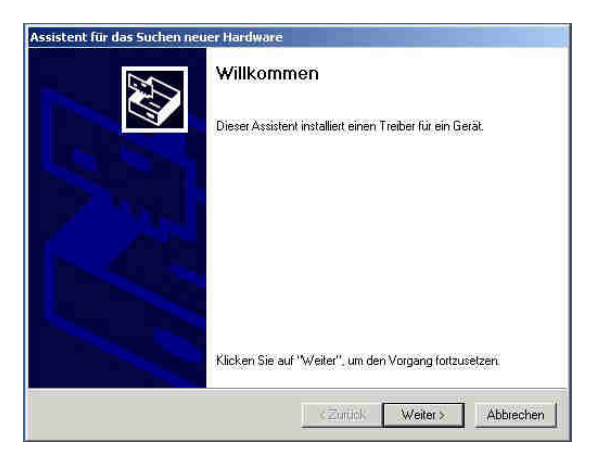

Der Hardware Assistent erscheint und verlangt nach Gerätetreibern klicken sie auf **<Weiter>** 

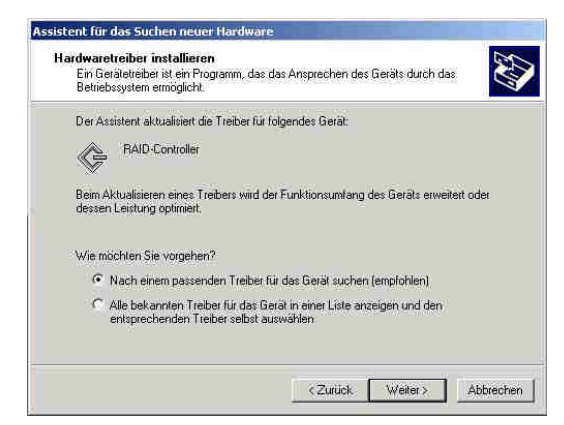

Der EX-3500 wird automatisch als **"Raid Controller"** erkannt.

Wählen sie nun **<Nach einem passendem Treiber für das Gerät suchen>** aus und klicken sie auf **<Weiter>**.

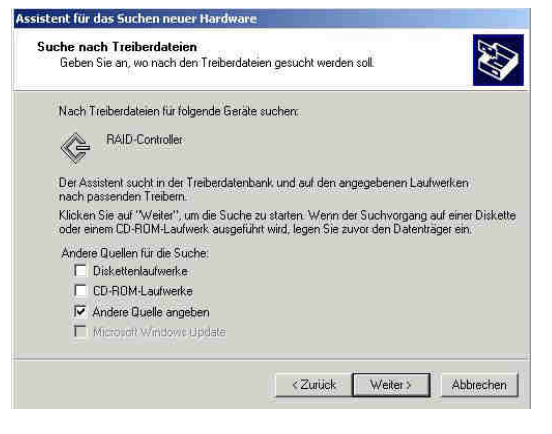

Im nächsten Fenster wählen sie **<Andere Quelle angeben>** aus und klicken auf **<Weiter>**.

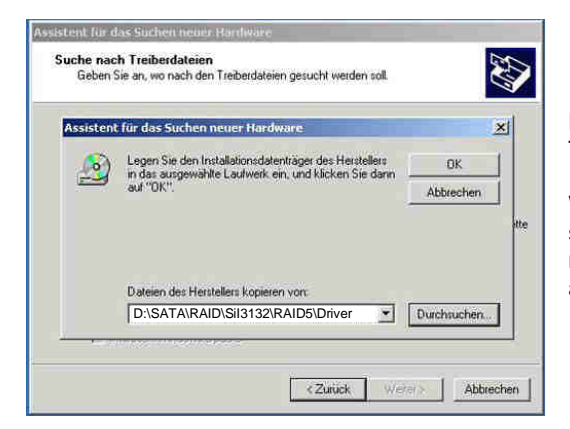

Nun geben sie den Pfad "D: \SA-TA\RAID\SiI3132\RAID5\Driver" ein.

Wobei **D:** für den Laufwerksbuchstaben ihres CD-ROM steht! Danach klicken sie auf **<OK>** und dann auf **<Weiter>**.

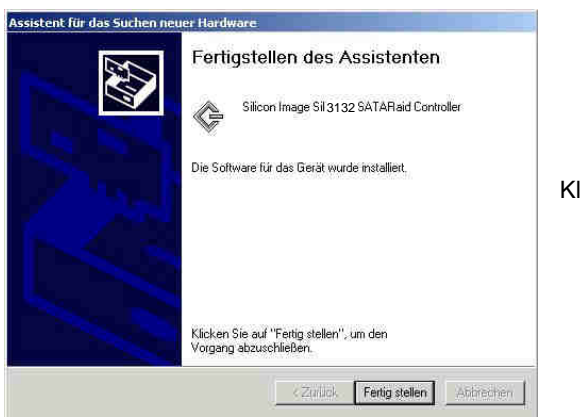

Klicken sie auf **<Fertigstellen>** 

## **10.2 Installation bei Windows 2000 Neuinstallation von CD**

Zuerst müssen sie den Inhalt des Verzeichnisses **D:\SATA\RAID\SiI3132\RAID5\Driver**  von unserer CD auf eine leere Diskette kopieren. Starten sie nun ihren Rechner mit der Windows 2000 CD.

Wenn das Setup anzeigt die Hardware ihres Computers wird untersucht... drücken sie **F6** während dieses Angezeigt wird. Nachdem ihre Hardware untersucht wurde werden sie aufgefordert die Treiber für zusätzliche Controller einzulegen:

Drücken sie **"S"** um weitere SCSI Controller zu Installieren (RAID Controller werden unter Windows als SCSI Controller eingebunden).

Wählen sie **"Andere"** drücken sie **<Enter>.** 

Legen sie die **RAID TREIBER DISKETTE** ein und Drücken sie **<ENTER>**.

Wählen sie den **"Silicon Image SATA Sil 3132 Raid Controller"** aus und drücken sie <Enter>.

Folgen sie dann dem Windows Setup um die Installation abzuschließen.

#### **10.3 Überprüfen der Installation**

Falls sie überprüfen möchten ob der Raid Controller richtig installiert worden ist, gehen sie bitte wie folgt vor:

Klicken sie mit der rechten Maustaste auf **"Arbeitsplatz"** Wählen sie **"Eigenschaften"**. Klicken sie auf **"Hardware"** Klicken sie auf **"Geräte Manager"** Doppel Klicken sie **"SCSI und RAID Controller"**

#### **Dann erhalten sie folgendes Bild:**

Hier sollte nun der **"Silicon Image Sil 3132 SATARaid Controller"** angezeigt werden

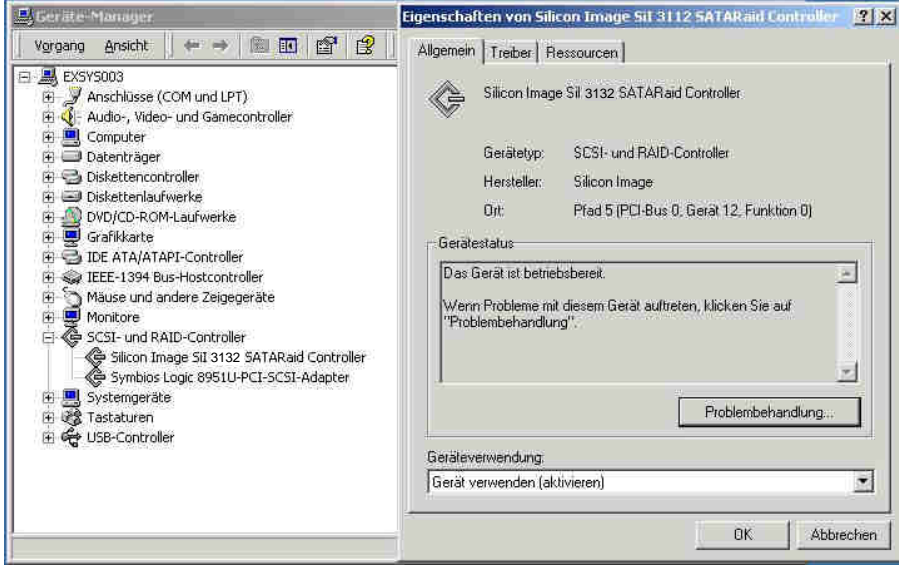

**Ist dies der Fall und werden keine Fehlermeldungen bei dem Eintrag angezeigt ist die Installation abgeschlossen!**

## **11. Windows XP Server 2003 & Vista Installation**

#### **11.1 Installation in ein bestehendes XP System**

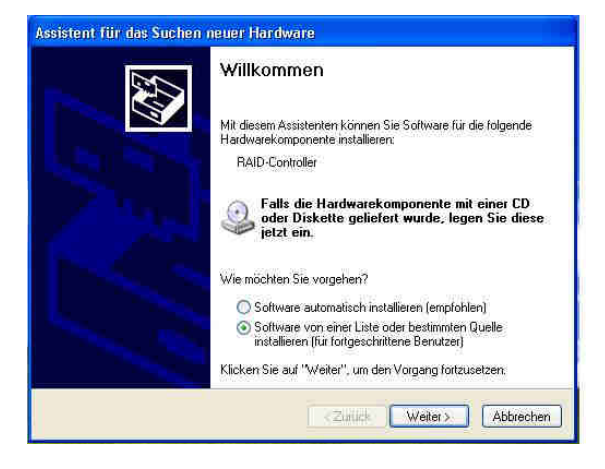

Windows erkennt den EX-3500 automatisch als **RAID-Controller** und startet den Assistenten.

Wählen sie **"Software von einer Liste oder bestimmten Quelle installieren"** und klicken sie auf **<Weiter>**.

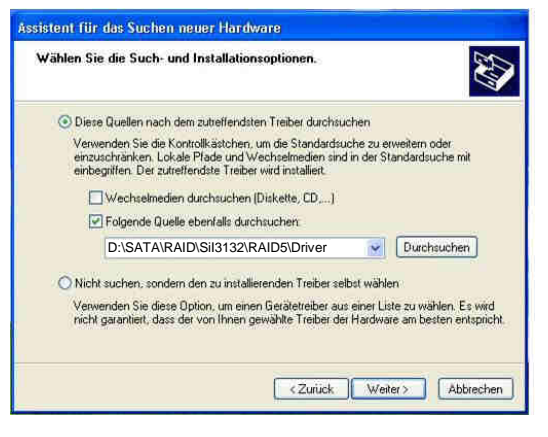

Wählen sie nun **"Folgende Quelle ebenfalls durchsuchen"** und geben sie im Feld darunter den Pfad **D:\SATA\RAID\SiI3132\RAID5 \Driver** ein wobei **D:** für den Laufwerksbuchstaben ihres CD-Rom steht. Und klicken sie auf **<Weiter>**.

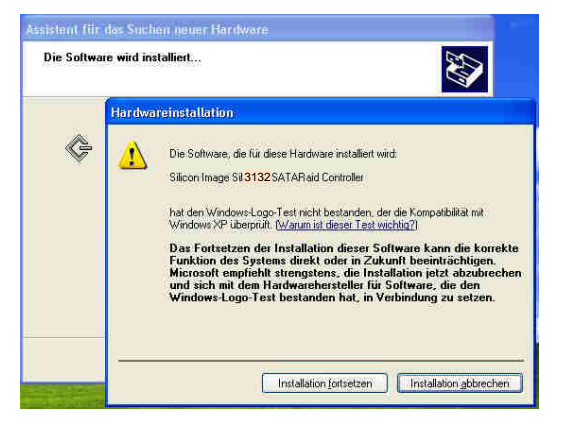

Assistent für das Suchen neuer Hardware Fertigstellen des Assistenten Die Software für die folgende Hardware wurde installiert: Silicon Image Sil3132 SATARaid Controller Œ, Klicken Sie auf "Fertig stellen", um den Vorgang abzuschließen. Zungel Fertig stellen Abbrechen Diese Meldung bestätigen sie bitte mit **"Installation Fortsetzen" !** 

Klicken sie nun auf **Fertigstellen>** 

Die Installation ist damit abgeschlossen.

## **11.2 Überprüfen der Installation**

Falls sie überprüfen möchten ob der Raid Controller richtig installiert worden ist, gehen sie bitte wie folgt vor:

Klicken sie mit der rechten Maustaste auf **"Arbeitsplatz"**

Wählen sie **"Eigenschaften"**.

Klicken sie auf **"Hardware"**

Klicken sie auf **"Geräte Manager"**

Doppel Klicken sie **"SCSI und RAID Controller"** 

Dort sollte nun der **"Silicon Image SATA Sil 3132 Raid Controller"** wie folgt angezeigt werden:

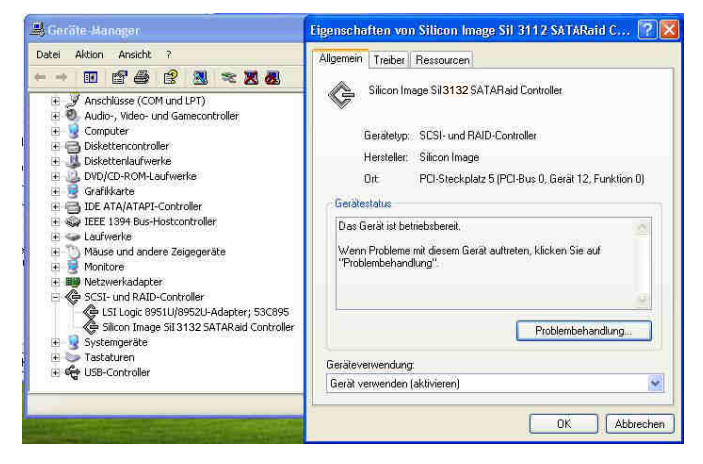

**Ist dies der Fall und werden keine Fehlermeldungen bei dem Eintrag angezeigt ist die Installation abgeschlossen.**

## **11.3 Installation bei Windows XP Neuinstallation von CD**

Zuerst müssen sie den Inhalt des Verzeichnisses **D:\SATA\RAID\SiI3132\RAID5\Driver**  von unserer CD auf eine leere Diskette kopieren.

Starten sie nun ihren Rechner mit der Windows XP CD. Wenn das Setup anzeigt die Hardware ihres Computers wird untersucht... drücken sie **F6** während dieses Angezeigt wird. Nachdem ihre Hardware untersucht wurde werden sie aufgefordert die Treiber für zusätzliche Controller einzulegen:

Drücken sie **"S"** um weitere SCSI Controller zu Installieren (RAID Controller werden unter Windows als SCSI Controller eingebunden).

Wählen sie **"Andere"** drücken sie **<Enter>.**

Legen sie die **RAID TREIBER DISKETTE** ein und Drücken sie **<ENTER>**.

Wählen sie den **"Silicon Image SATA Sil 3132 Raid Controller"** aus und drücken sie **<Enter>.** Folgen sie dann dem Windows Setup um die Installation abzuschließen.

## **12. Setup RAID GUI Utility**

Das RAID GUI Utility bietet folgende Möglichkeiten:

- Die Konfiguration des RAID und der angeschlossenen Festplatten anzuzeigen
- Ereignisse des RAID Systems anzeigen
- Eine Spiegelung wiederherzustellen

#### **12.1 Installation des RAID GUI Utility**

Legen sie die mitgelieferte **EXSYS CD** ein, wechseln sie in das Verzeichnis E:\SATA\RAID\SiI3132\RAID5\Java\_RAID\_GUI und Starten sie die Datei **"j2re-1\_4\_2 windows-i586-iftw.exe"** mit einem Doppelklick. Folgen sie nun den Anweisungen im Installationsfenster und klicken sie zwei mal auf **<Weiter>.** Wählen sie die **"Standard"** aus. Danach öffnen sie die Datei **"Install3132SATARAID5 - v1.2.3.exe"** klicken sie 2 mal auf **<NEXT>** wählen dann **"I would like to launch SATARaid"** und klicken auf **<Fertigstellen>** .

Bei jedem Start von Windows wird das RAID GUI Utility automatisch gestartet. Es erscheint unten rechts in der Taskleiste von Windows. Wenn sie es verwenden wollen müssen sie es nur mit einem Doppelklick aufrufen.

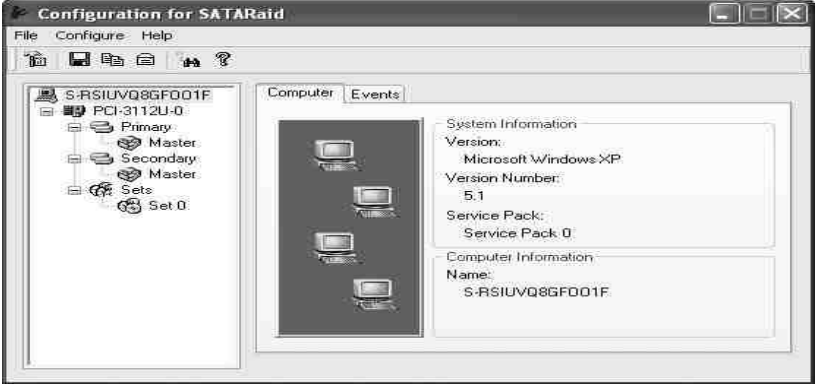

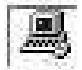

Zeigt Computerinformationen an.

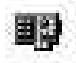

Zeigt Informationen über die Karte an.

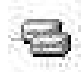

Zeigt Informationen über die angeschlossenen Festplatten an.

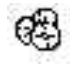

Zeigt die RAID Informationen an.

## **12.2 Event View**

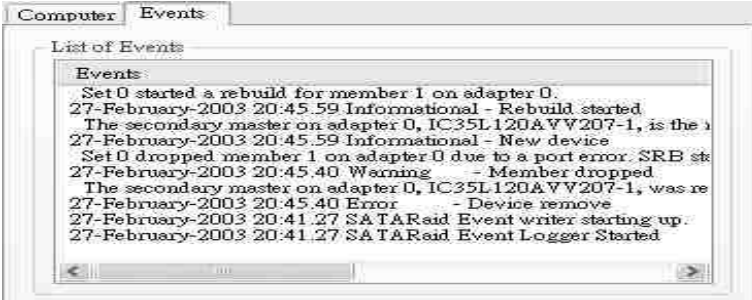

Zeigt Ereignisse an die mit dem<br>RAID Zusam-Zusammenhängen.

## **12.3 RAID Configuration**

Hier können sie den RAID Status und die Kapazität sehen.

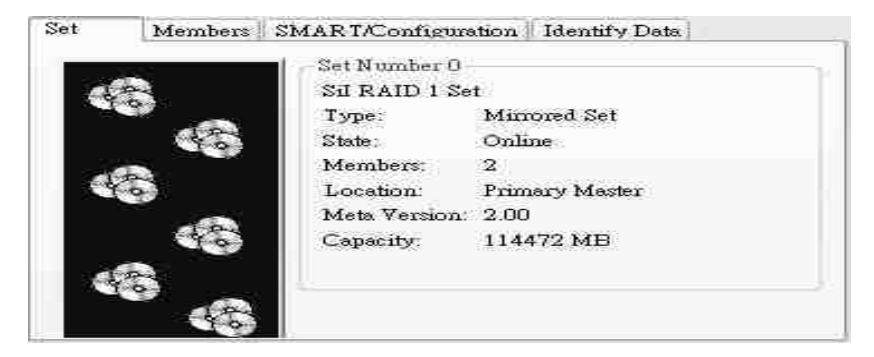

## **12.4 Members**

Bei State sind drei Zustände des RAID möglich.

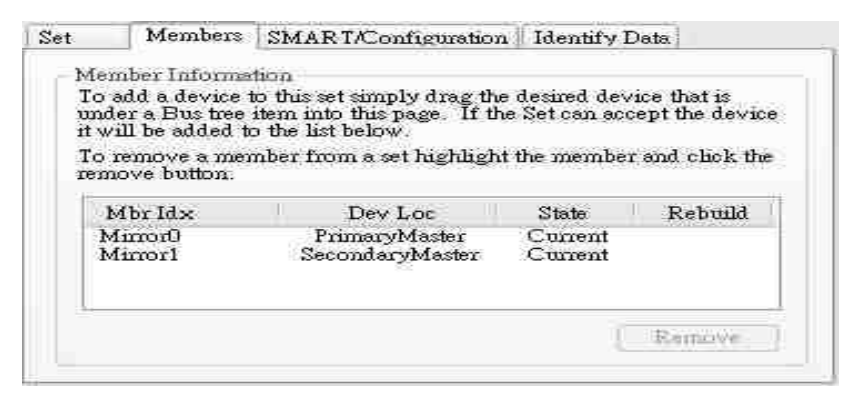

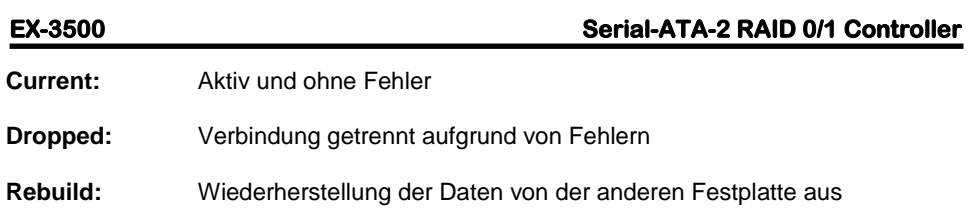

## **12.5 Event Notification**

Die Software informiert sie sofort falls ein Ereignis vorliegt. Bei Win NT4.0 2000 und XP wird die Information in die Ereignisanzeige des OS eingefügt.

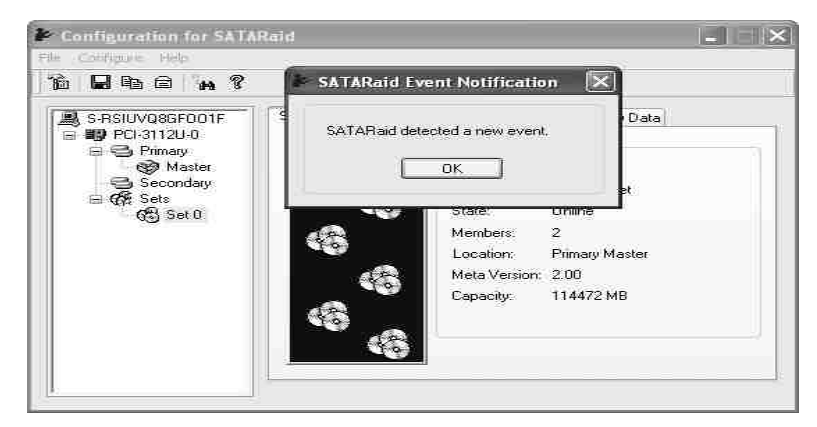

## **12.6 Raid Rebuild**

Die Software startet die Wiederherstellung durch ziehen der Festplatten in das Fenster **"Members".**

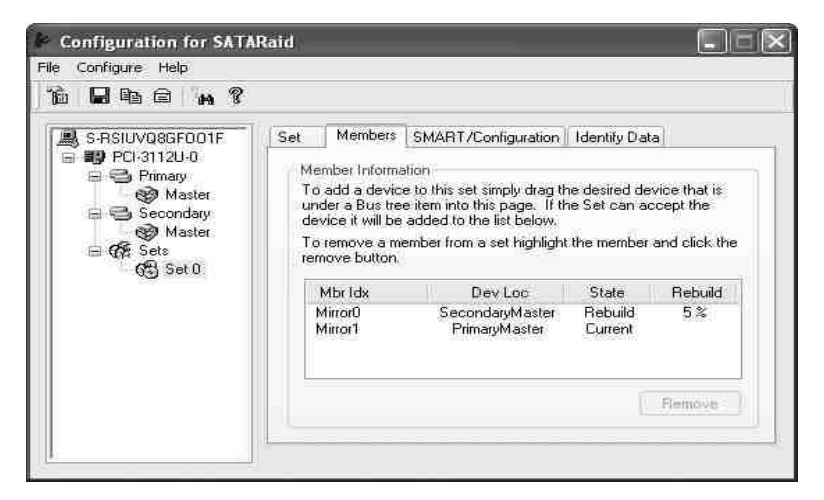

## **13. RAID Fehlerbeseitigung**

Als erstes vergewissern sie sich dass der Treiber korrekt installiert ist (Siehe Überprüfung der Installation) !

Falls der Treiber nicht richtig Installiert zu sein scheint überprüfen sie folgendes:

Vergewissern sie sich dass die Karte richtig im PCI-Slot sitzt, und dass die Festplatten richtig mit der Karte und mit dem PC-Netzteil verbunden sind.

Falls der Treiber richtig installiert sein sollte aber trotzdem kein Zugriff auf die Festplatten möglich sein sollte haben sie die Festplatten vielleicht noch nicht Partitioniert oder Formatiert. Lesen sie die Hinweise unter Punkt 6 dieser Anleitung.

Wenn sie das Problem mit den Informationen in diesem Handbuch nicht lösen konnten wenden sie sich bitte an ihren Händler.

## **14. Was ist zu tun wenn der RAID defekt ist?**

Falls der RAID nicht mehr funktionieren oder eine Festplatte einen Defekt aufweisen sollte, versuchen sie nicht gleich den Fehler zu beheben sondern **SICHERN SIE ZUERST ALLE IHRE DATEN AUF EINEN SICHEREN DATENTRÄGER !** 

Wenn ihr System noch laufen sollte, schalten sie es nicht ab, sondern versuchen sie erst so viele Daten wie möglich zu sichern! z.B. auf CDs, externen Festplatten oder Netzwerklaufwerken…

Danach fahren sie den Computer herunter und überprüfen sie zuerst alle Kabel und Verbindungen wie in Punkt 13 beschrieben. Sollte das Problem weiterhin bestehen, **erstellen sie ein weiteres Backup der intakten Festplatte bevor sie weitere Schritte zur Wiederherstellung des RAID unternehmen!** 

#### **Verwenden sie RAID 0 nicht für wichtige Daten und erstellen sie bitte immer eine Sicherung ihrer Daten da ständig die Gefahr eines Datenverlusts besteht!**

Wenn die oben genannten Punkte das Problem nicht Lösen konnten liegt eventuell ein Defekt der Festplatte vor. Handelt es sich um einen RAID 1(Spiegelung) wechseln sie bitte die Defekte Platte gegen eine neue mindestens gleicher Größe aus. Die Karte erkennt die neue Platte dann Automatisch und startet die Wiederherstellung der Daten im Hintergrund. Falls es sich um einen RAID 0 handelt sind ihre Daten wahrscheinlich verloren. Wenn sie diese Daten Retten müssen und nicht anderweitig gesichert haben wenden sie sich bitte an ein renommiertes Datenrettungsinstitut !

## **15. Technische Daten**

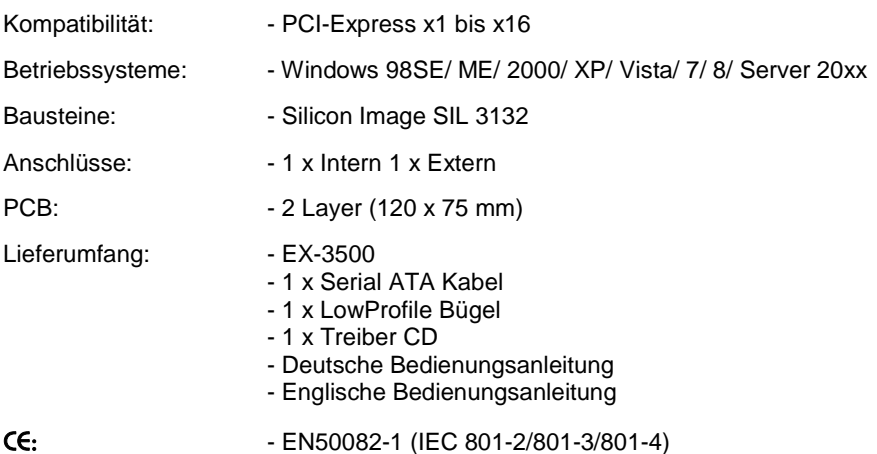

- EN50081-1 / EN 55022

**Seite 24**